## **Market Watch**

## How To Customize

From the Home Page, click, "**Customize**" on the, "Market Watch" widget. **1**

Click the, "**Map Search**" link and use the map shape tools to select specific areas to watch (optional). **2**

Note: you may also select a general location from any of the controls below the Map link.

Enter the specific **criteria** that you would **3** like to include as part of your customized search.

Note: for more information, see, "Criteria Search" in the, "Search" section.

Add/Remove **Additional Fields** (optional).

Click, "**Save**" on the Button Bar. **5**

**4**

Select a **property type** from the dropdown list. **6**

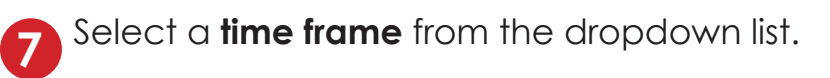

Click a **status** link to view listings that now 8 **Check et states in K To View ilstings members** search criteria.

Note: to run another Market Watch search without having to return to the Homepage, click the dropdown arrow, on the, "Results" page, to display your Market Watch options.

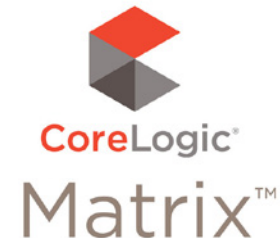

**4**

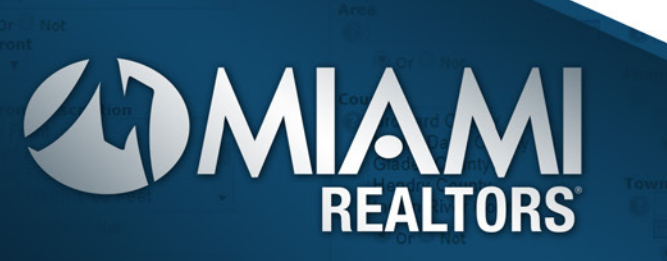

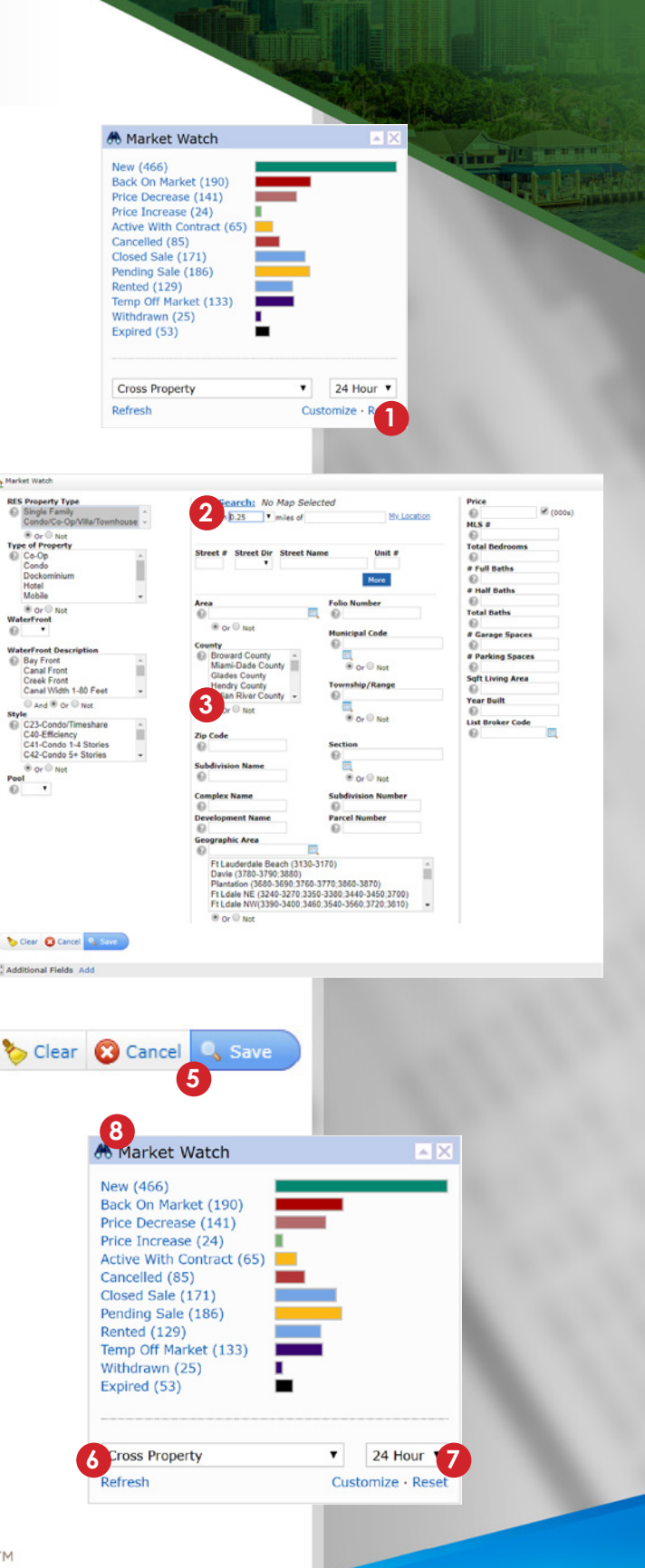